## 如何在 **W-8x47** 或 **WP-8xx7** 或 **XP-8xx7-CE6** 等 **PAC** 沒有接 **Mouse** 與 **VGA** 顯示器的情況下**,** 使用 **USB** 隨身碟來更改它的 **IP** 地址 **,** 站 號 與 **Modbus RTU** 等設定 **?**

Wincon-8347 / 8747 從驅動版本 4.04 版起 與 WP-8147/8447/8847 從驅動版本 1.02 版起 與 XP-8xx7-CE6 從驅動版本 1.06 版起 , 支持使用 USB 隨身碟來更改 它的 IP, Mask, Gateway 地 址 與 站號 與 第一個 Modbus RTU Slave 串口的相關設定. (**W-8037/8337/8737** 不支持此功能)

新發怖的 ISaGRAF Driver, 可由 [www.icpdas.com](http://www.icpdas.com/) > ISaGRAF SoftLogic PAC > Driver 網址取 得.

注意: 要 W-8x47 (或 WP-8xx7 或 XP-8xx7-CE6) 可以偵測的到的 USB 隨身碟才能使用此功能. 要使用此功能請預先在 PC 上使用純文字編輯軟體 編寫一個名稱為 "Wsetting.txt" 的純 ANSI 文字檔案. 比如可以使用 Windows 內提供的 "記事本"(Notepad) 文字編輯軟體 來編輯. 編好後 請將此 "Wsetting.txt" 檔案 覆製到 USB 隨身碟的根目錄內. 之後 User 可以用此 USB 隨身碟 來更改 W-8347 / 8747 與 WP-8147/8447/8847 與 XP-8xx7-CE6 的相關設定. 操作步驟如下:

- 1. 請先將 PAC 關閉電源, 然後把此 USB 隨身碟插到 PAC 面板上的一個 USB 連接口上.
- 2. 接下來將 PAC 電源打開, 等約 40 ~ 120 秒. (此等待時間會隨著 USB 隨身碟的差異而 不同, 有的 USB 隨身碟會在 Wincon (或 WP-8xx7 或 XP-8xx7-CE6)完成開機後 10 秒內偵 測到, 有的則需過 30 ~ 60 秒後才能偵測到)
- 3. 之後再將 PAC 關閉電源, 然後將 USB 隨身碟從 PAC 面板上拔開, 之後再將它重新開機, 它就會套用所作的更改設定.

## **Wsetting.txt** 的資料格式與定義:

[www.icpdas.com](http://www.icpdas.com/) > FAQ > Software > ISaGRAF > 097 可以取得 1 個正確的 Wsetting.txt 設定範例.

Wsetting.txt 內資料共 9 行, 不可多, 也不可少. 每一行需從第一個位置開始填入資料, 每一行 的結尾需是換行符號 , 即 0Dh 與 0Ah (ASCII 編碼 0D 與 0A), 每一行的資料不可以插入不相 干的文字,比如不可以插入 空白字元 或 TAB 字元, 不管是在此行的開頭,中間或後方的位置都 不可以.

1 第 1 行為站號, 值可以是 1 ~ 255

0 第 2 行為第 1 個 Modbus RTU Slave 串口編號, 可以是 0(表示不使用), 2(COM2), 3(COM3) 19200 第3 行為此串口的通訊速率,可以是

600,1200,2400,4800,9600,19200,38400,57600,115200

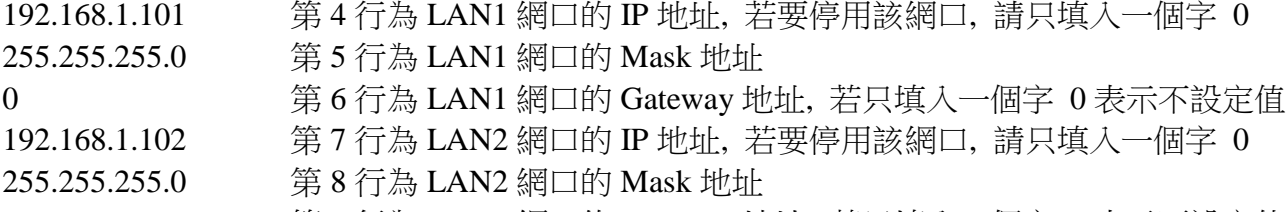

192.168.1.1 第 9 行為 LAN2 網口的 Gateway 地址, 若只填入一個字 0 表示不設定值

使用 Notepad 編輯好後, 請務必使用 另存新檔 , 儲存成 ANSI 編碼 . 檔名必需是 Wsetting.txt 如下頁圖形所示.

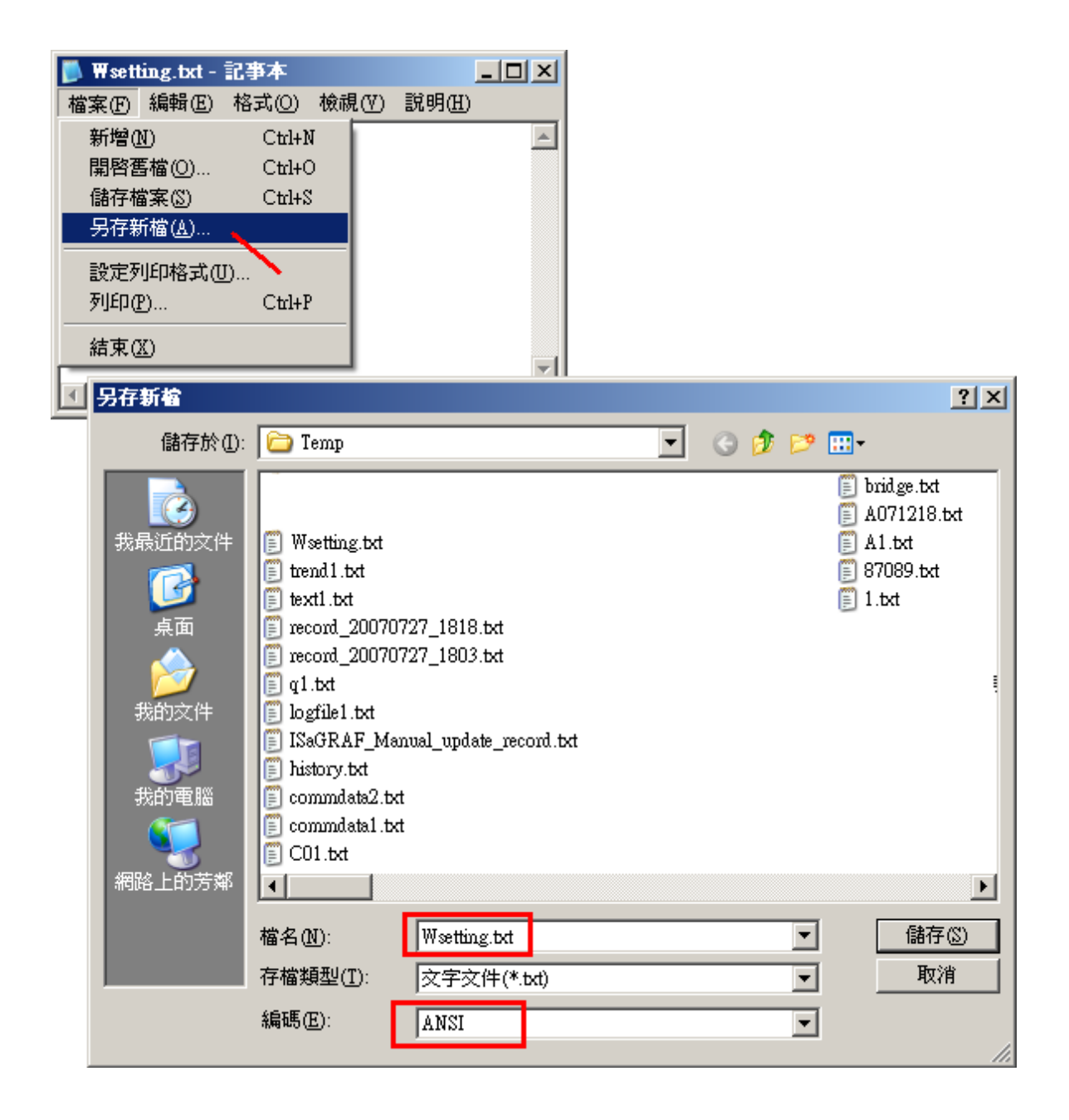

下一頁列出 3 個成功的設定實例.

## **3** 個成功的設定實例**:**

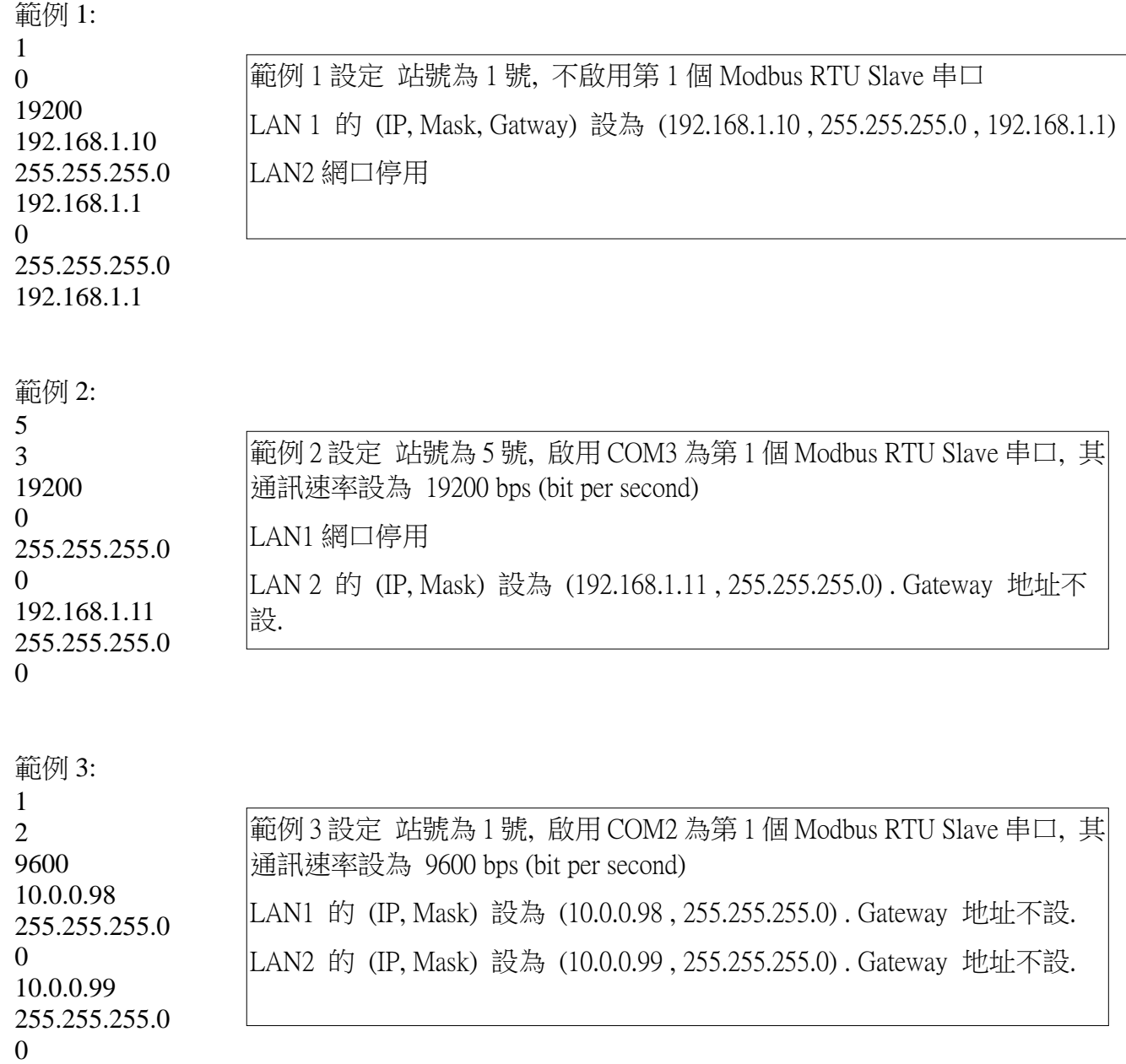

下一頁列出 4 個錯誤的例子

## **4** 個錯誤的例子

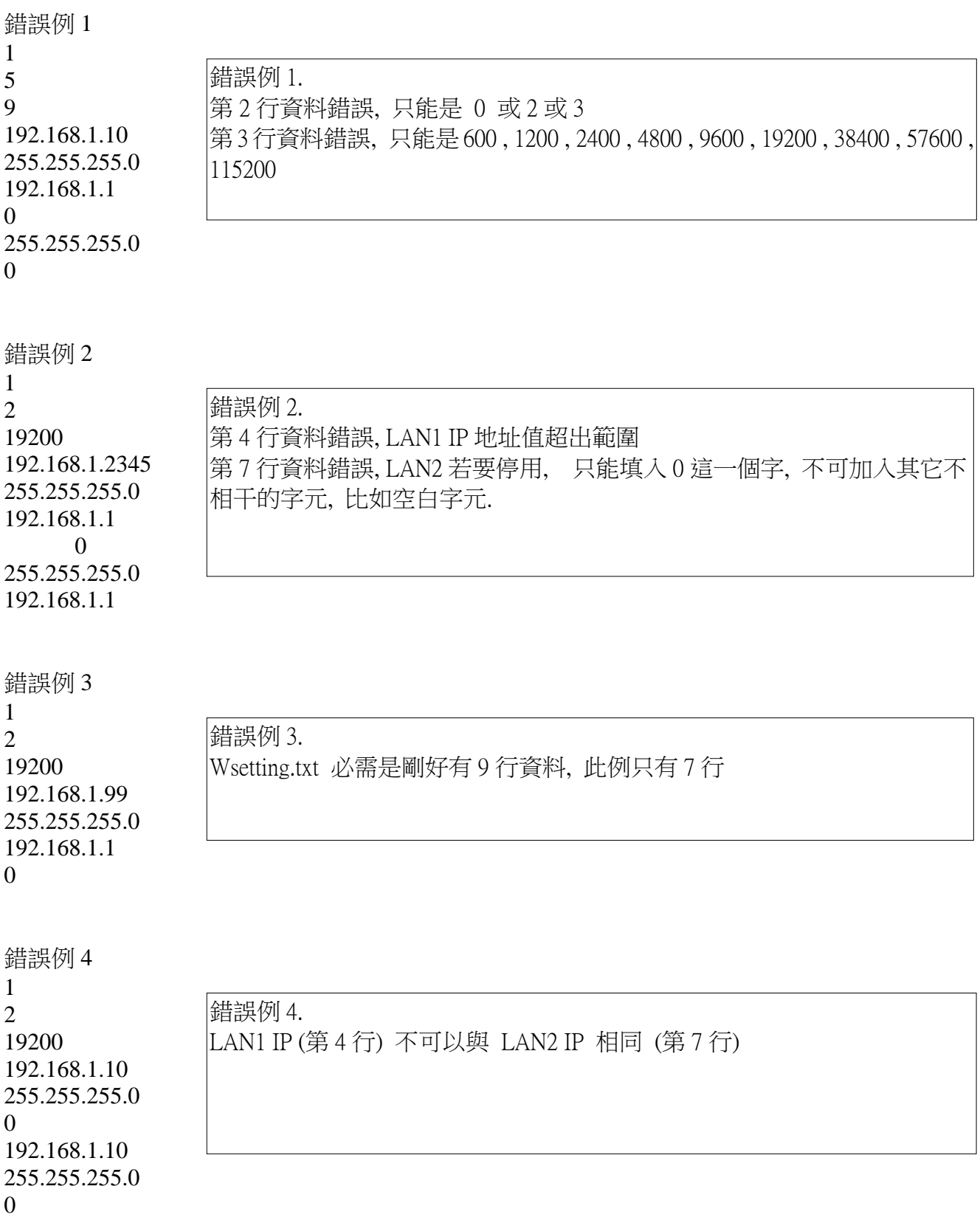